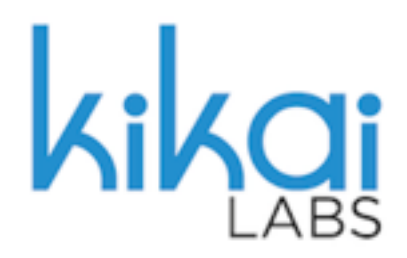

# **MANUAL DE USUARIO**

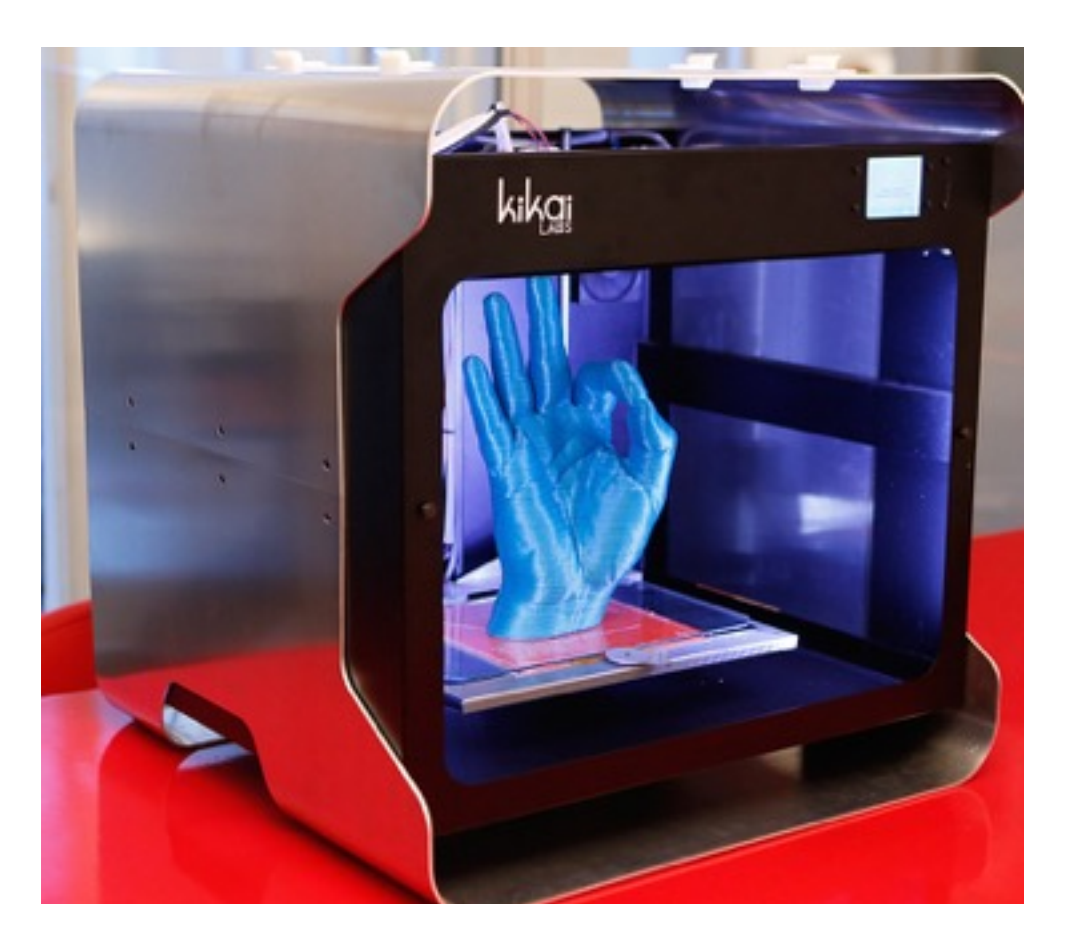

Fabber M11

# Índice de temas

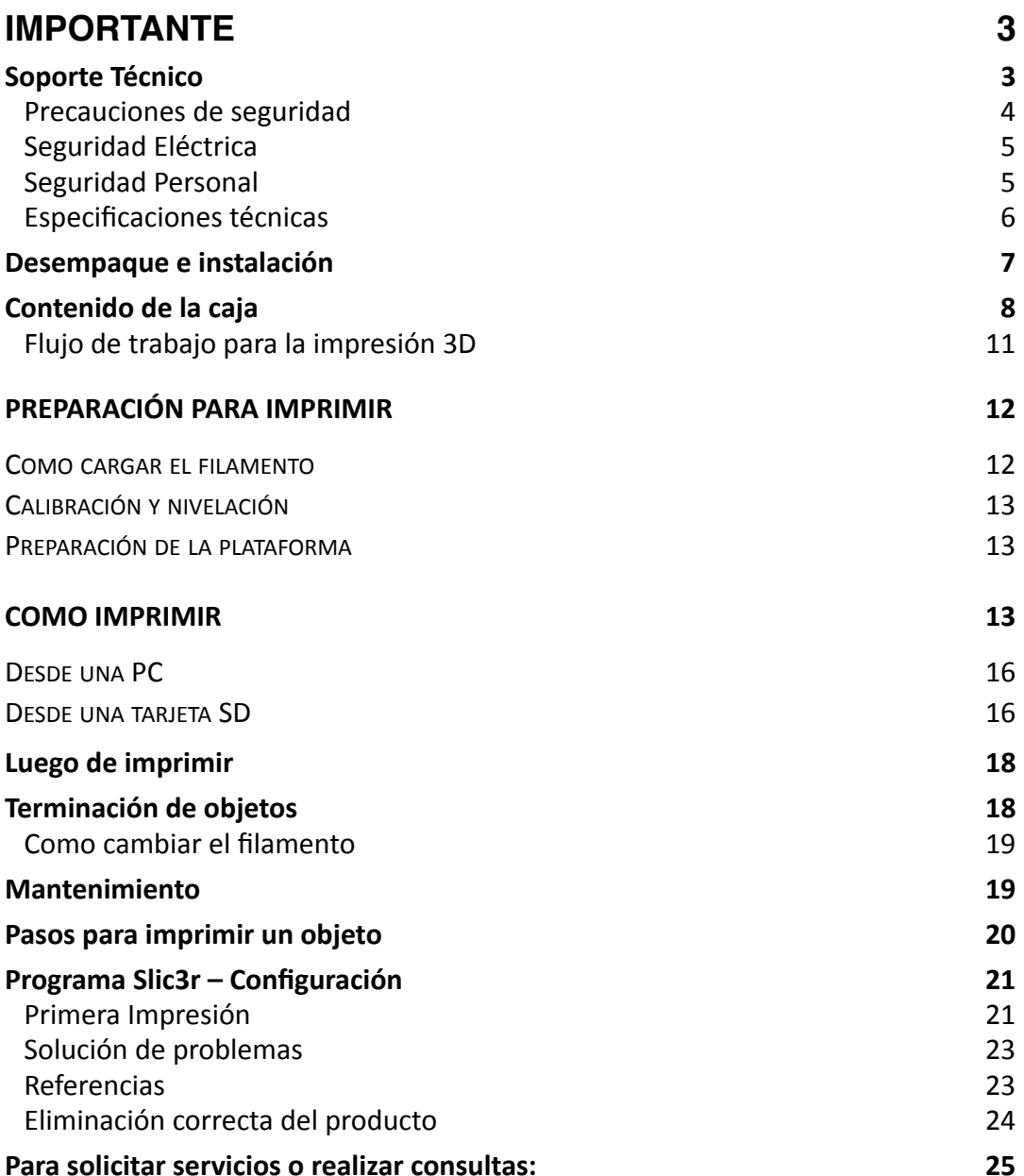

# **IMPORTANTE**

Lea este manual atentamente antes de intentar usar la impresora.

Kikai Labs no se hará responsable por problemas provocados por modificaciones hechas a la impresora o a su *software* por parte del usuario.

Es probable que el producto final no coincida exactamente con los fotos y capturas de pantalla en este manual.

La impresora viene configurada de fábrica para corriente de 220V / 60 Hz. El service oficial de Kikai Labs puede cambiar la configuración para utilizar 110V / 50Hz.

#### **Soporte Técnico**

Si necesita soporte técnico, contáctenos por teléfono o e-mail:

Teléfono: +54 (11) 4777-9816 

Email: [soporte@kikailabs.com.ar](mailto:soporte@kikailabs.com.ar?subject=)

Horario: 10 a 18 hrs., hora de Buenos Aires (GMT-3), días laborables de Argentina.

#### **Introducción**

Las impresoras 3D permiten fabricar un objeto a partir de un diseño digital. Estos modelos digitales deben ser procesados para generar las instrucciones que utiliza la impresora. Las impresoras 3D de la línea Fabber utilizan una tecnología denominada FFF (Fused Filament Fabrication), conocida también como FDM (*Fused Deposition Modeling*). Un filamento plástico de 1.75mm de diámetro es conducido a través de un extrusor, que empuja el filamento por un inyector (*hotend*), que por medio de calor derrite el plástico hasta hacerlo líquido. El inyector es movido muy precisamente para depositar el plástico derretido en sucesivas capas, las cuales forman el objeto, de abajo hacia arriba. Esta forma de hacer objetos es denominada "fabricación aditiva", dado que se logra agregando material hasta crear el objeto deseado. Las máquinas de CNC (tallado) funcionan como "fabricación sustractiva", ya que comenzando con un bloque de material, lo tallan hasta dejar el objeto deseado (lo cual implica una gran pérdida de materia prima). Las instrucciones que utiliza su impresora se denomina "código G" o "Gcode", y son las mismas que utilizan todas las máquinas industriales de control numérico (CNC). Para conocer más acerca de las tecnologías mencionadas, por favor consulte en www.kikailabs.com.ar.

A continuación se detallan los pasos necesarios para realizar una impresión 3D, y una pequeña explicación del software recomendado:

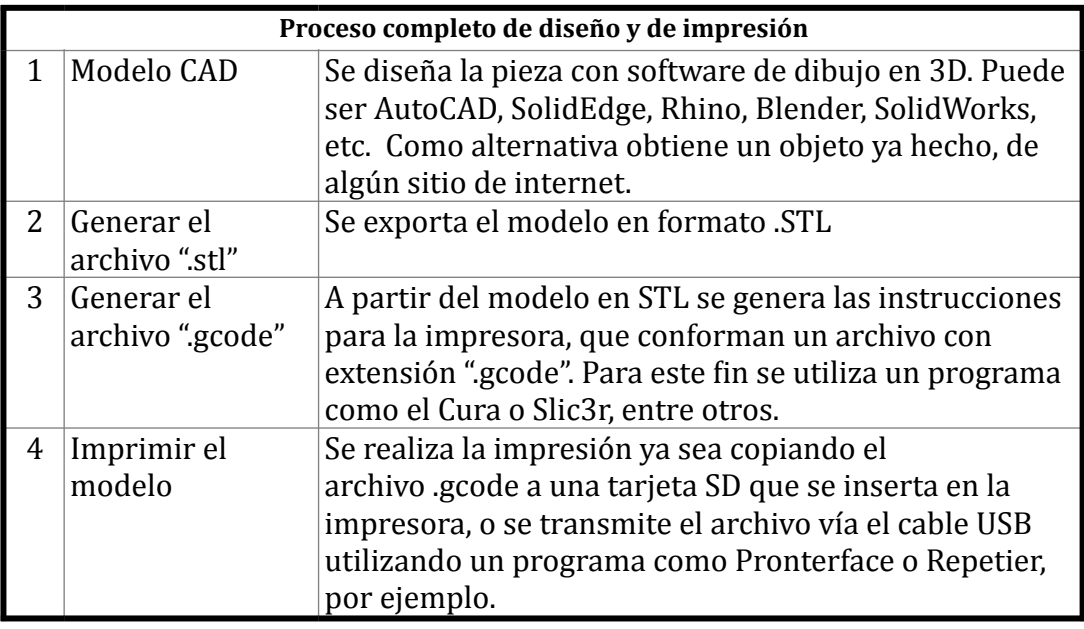

#### **Precauciones de seguridad**

Para hacer uso de esta máquina, asegúrese de familiarizarse con el equipo y con todo el contenido de este manual de usuario antes de intentar operarla.

Ponga especial atención a las precauciones de seguridad, ya que están escritas para su protección y contienen información muy importante que usted debe conocer para operar sin riesgo su máquina.

Las instrucciones de seguridad, así como el montaje y servicio indicados en este manual se consideran como parte integrante del uso apropiado. Cualquier persona que desee trabajar con el aparato y efectuar trabajos de mantenimiento, deberá estar familiarizada con ella y conocer los posibles peligros existentes.

Tenga en cuenta las instrucciones de previsión de accidentes laborales vigente. Observe las reglas generales de medicina laboral y seguridad en su ámbito de trabajo. 

Se perderá la garantía ante cualquier cambio efectuado en el aparato por un servicio técnico no autorizado y los daños ocasionados por tal cambio exoneran al fabricante de toda responsabilidad.

Aun haciendo uso apropiado del aparato no se pueden eliminar integramente todos los factores de riegos. El diseño y la construcción de la máquina exigen **que se tenga en cuenta lo siguiente:** 

- No obstruir las ventilaciones.
- No obstruir el paso de los elementos móviles.
- Mantener la impresora en un lugar seco y sin polvo.
- No utilizar la máquina en una instalación eléctrica inestable con cortes de luz o variaciones de tensión significativas.
- No manipular las conexiones eléctricas mientras la máquina esté conectada a la red eléctrica.

### **Seguridad Eléctrica**

- 1. Las máquinas están equipadas con fichas polarizadas y estas fichas deben corresponderse con el tomacorriente. Nunca modifique el enchufe de ninguna manera. No use ningún tipo de adaptadores para enchufes con máquinas con conexión a tierra. El empleo de la ficha sin modificaciones y el tomacorriente correspondiente reducen el riesgo de shock eléctrico.
- 2. Evite el contacto del cuerpo con las superficies de artefactos puestos a tierra como cañerías, cocinas, radiadores, refrigeradores, etc. Hay un aumento de riesgo de shock eléctrico si su cuerpo está puesto a tierra.
- 3. No exponga la máquina-herramienta a líquidos o condiciones de extrema humedad. El líquido que entra en la máquina aumenta el riesgo de shock eléctrico.
- 4. No maltrate el cable. No tire del cable. Nunca use el cable para transportar la máquina-herramienta o tire del cable para desconectar el enchufe. Mantenga el cable fuera del alcance del calor, aceites, elementos cortantes o partes móviles. Los cables dañados aumentan el riesgo de shock eléctrico.

### **Seguridad Personal**

- 1. Esté alerta, mire lo que esté haciendo y use el sentido común cuando opere una máquina. No use una máquina eléctrica mientras esté cansado o bajo los efectos de drogas, alcohol o medicamentos. Un momento de distracción mientras opera una máquina eléctrica le puede provocar serios daños personales.
- 2. Quite todos los precintos o protectores de cartón y cualquier otro elemento suelto antes de poner en funcionamiento la máquina.
- 3. El modelo M11 viene provisto de una plataforma calefaccionada. Esta plataforma se puede calentar hasta los  $110^{\circ}$ C y se recomienda por seguridad

no tocarlo cuando está caliente. La pantalla le avisará cuando la temperatura sea segura para remover el vidrio de impresión.

- 4. Por razones obvias, no toque con la mano los elementos móviles mientras la máquina esté en funcionamiento.
- 5. No tocar el extrusor. El mismo puede alcanzar temperaturas de hasta 290 °C, causándole graves quemaduras. Para limpiar la boquilla utilice las pinzas provistas para tal efecto.

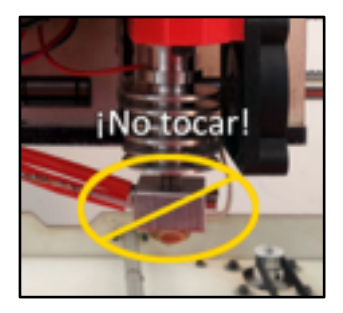

# **Especificaciones técnicas**

#### **Electrónica**

- Fuente: Entrada 220V corriente alterna, 60Hz, con salida de 12V y 20A
- Controladora de 32 bits: Smoothieboard, contiene un micro controlador ARM-Cortex M3, funcionando a 120 MHz
- Pantalla Táctil 4D Systems 3.2" color, resolución 380x240
- Plataforma calefaccionada MK2 de 200 x 200 mm, temperatura máxima hasta 110ºC
- Conectividad: tarieta de memoria SD, puerto Ethernet (no habilitado), puerto USB
- Acceso a los archivos en la tarjeta SD por USB desde el Explorer o Finder
- Nivelación automática por medio de un sensor capacitivo
- Iluminación interna por medio de LEDs
- Sensor de fin de filamento
- Botón de parada de emergencia

#### **Mecánica General**

- Bastidor de acero (0.9mm) pintado al polvo
- Carcaza externa de aluminio (3mm)

#### Lea y entienda todas las instrucciones.

La no aplicación de todas las instrucciones listadas a continuación puede provocar shock eléctrico, fuego y/o daños personales.

- Cámara de impresión totalmente cerrada
- Guías de acero inoxidable (12mm en ejes Y y Z, 8mm en eje X)
- Rodamientos lineales con bolillas de acero
- Sistema de movimiento CoreXY
- Movimiento eje Z por tornillo de bolilla recirculante

#### **Extrusor**

- Bulldog Lite, extrusion directa, todo metal
- Diametro de filamento: 1.75mm
- Hotend de diseño propio, boquilla 0.4mm de acero inoxidable, refrigeración activa, revestimiento interno de PEEK.
- Cartucho calefactor: 12V, 40W, 280°C max.
- Ventilador de refrigeración de pieza, para uso con PLA

#### **Dimensiones**

- Impresora: Alto 608mm, ancho 608mm, profundidad 580mm
- Área de impresión: 350mm x 200mm x 320mm (22.4 litros)
- Área de plataforma calefaccionada: 200mm x 200mm
- Peso de la impresora: aprox. 32kg
- Tamaño de bobina utilizable: variable, con sistema ajustable.

#### **Resolución**

- Altura de capas (Z): desde 20 hasta 400 micrones (0.02-0.4mm)
- Precisión en XY: ~0.01mm

#### **Desempaque e instalación**

#### **Área de trabajo**

• Apoye la impresora sobre una mesa amplia y segura, que no pueda voltearse o vibrar con facilidad y soporte el peso de aproximadamente 30 kgs.

- Mantenga el área de trabajo limpia, despejada y bien iluminada. Las áreas de trabajo desordenadas y oscuras invitan a los accidentes.
- Ubicar en un ambiente con adecuada ventilación, pero evitar poner en un lugar con corrientes de aire o frente a un equipo de aire acondicionado.
- Ubicar cerca de un tomacorriente adecuado. No utilice fichas adaptadoras, y asegurese que sea de tres patitas, con conexión a tierra, para un correcto y seguro funcionamiento del equipo. No lo conecte al mismo circuito compartido con máquinas de gran consumo eléctrico o con motores, como un aire acondicionado, calefactor eléctrico, maquinaria industrial pesada, etc. Si debe hacerlo, posiblemente necesite utilizar un dispositivo de filtro eléctrico.

#### **Desembalaje**

Su impresora M11 está embalada con piezas de seguridad que la protegen durante el transporte. Encontrará el cabezal inmovilizado con precintos plásticos que deberá retirar antes del primer uso. Ponga la caja con la impresora en el piso, no en una mesa. Remueva el contenido embalado dentro de la impresora (herramientas, filamento, etc.). La impresora estará apoyada "de espalda" en la caja. Suavemente voltee la caja hacia adelante para poder deslizar la impresora afuera de la caja, con ayuda de otra persona. Una vez retirada la caja y despejada la mesa, **con la ayuda de la otra persona** suba la impresora a la mesa de trabajo. Tengan cuidado, pesa más de 30 kgs y es de gran tamaño, lo que dificulta que una sola persona pueda aferrarla correctamente.

#### **Contenido de la caja**

Verificar haber recibido los siguientes elementos:

- Placas de vidrio  $(2)$
- Cable de alimentación con ficha de tres patitas  $(1)$
- $\bullet$  Cable USB (1)
- Kit de herramientas varias (pinza, cepillos, espátula, llaves hexagonales tipo Allen)
- Tarjeta SD de 4Gb

#### **Instalación y configuración**

Los siguientes pasos deben ser seguidos en estricto orden!

Si va a utilizar la impresora con control desde una PC (por ejemplo con Repetier):

- Desactivar el modo de hibernación/reposo de Windows (ver a continuación)
- Desactivar el modo de ahorro de energía del subsistema USB (ver a continuación)

• En algunos casos deberá instalar los drivers para Windows (no son necesarios para Macintosh o Linux), siguiendo las instrucciones a continuación y opcionalmente las de http://smoothieware.org/windows-drivers

En todos los casos (Windows/Mac/Linux):

- Conectar el cable USB a la impresora 3D
- Asegurarse de que el interruptor de la impresora 3D está apagado antes de conectar el cable de alimentación a la corriente.
- Conectar el cable de corriente y encender la impresora. Sentirá el zumbido de los ventiladores, verá la iluminación interna y se encenderá la pantalla táctil de control en el frente.
- Conectar el cable USB a la computadora, luego de que esta esté encendida.

#### **Preparación de Windows**

En Windows, debe configurar los puertos de USB para que no se apaguen automáticamente, ya que esto causará que se interrumpa la impresión:

- En Windows 7: Desde el "Panel de Control", seleccione "Hardware y Sonido", luego "Opciones de Energía", y finalmente "Editar la configuración del plan". Haga click en "Cambiar la configuración avanzada de energía". En la lista que se presenta, seleccione "Configuración de USB" y luego "Configuración de suspensión selectiva de USB". Por ultimo, haga click en el control hasta que diga "Deshabilitado".
- En Windows XP: Haga click con el botón derecho en "Mi computadora", y seleccione "Properties...". Presione el botón "Device Manager". En la lista de dispositivos, abra la sección de "Universal Serial Bus controller" y seleccione "USB Root Hub" con un doble

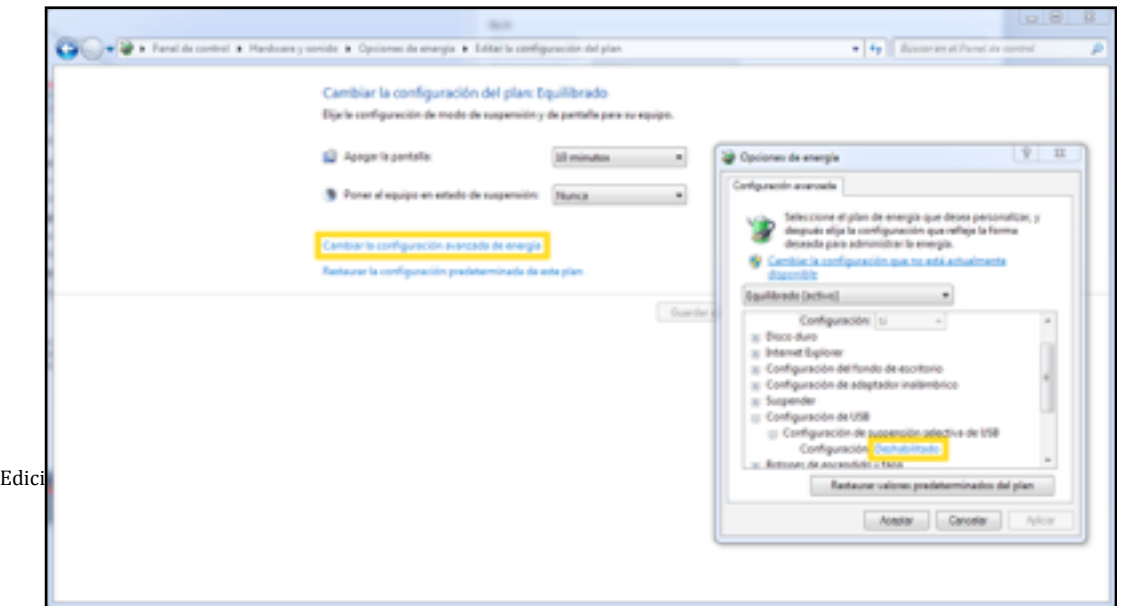

click. En la pestaña de "Power Management", asegúrese que no esté habilitado "Allow the computer to turn off this device to save power".

#### **Instalación de los controladores de Smoothie en Windows**

En el caso de que su computadora no reconozca a la impresora, tendrá que instalar los controladores (*drivers*) de Smoothie (el procesador) manualmente. En ese caso, siga estos pasos:

- 1. Descargar los drivers desde http://smoothieware.org/windows-drivers
- 2. Descomprimir el archivo Zip que contiene los *drivers* de Smoothie. Recordar la ubicación en su disco rígido de los archivos descomprimidos.
- 3. Entrar en "Paneles de Control (Control Panels)".
- 4. Abrir "Administrador de Dispositivos (Device Manager)".
- 5. Buscar "Smoothie Serial" entre los dispositivos listados (tendrá un icono de alerta).
- 6. Presionar el botón derecho y seleccionar "Update Driver Software".
- 7. Elegir "*Browse my computer for driver software*".
- 8. Apuntar al directorio donde descomprimió los *drivers*.
- 9. Presionar "*Next"* (Siguiente). Windows encontrará el *driver* apropiado. Seguir los pasos para instalarlo.

# **Flujo de trabajo para la impresión 3D**

Siga los siguientes pasos en general para imprimir un objeto de su propio diseño:

1. Crear el modelo en su programa preferido de diseño 3D (CAD, ej: Rhino, SolidWorks, AutoCad, Blender, etc).

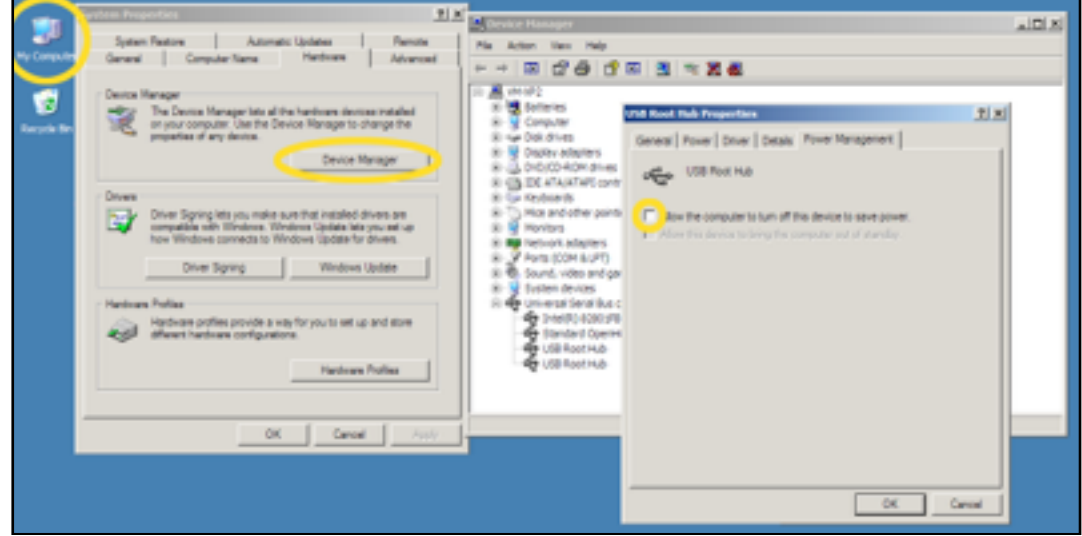

- 2. Exportar el modelo en formato STL.
- 3. Abrir el archivo STL en Netfabb Studio Basic. Este programa sirve para...

a) Rotar y orientar el objeto como sea necesario para minimizar o eliminar la necesidad de generar columnas de soporte.

b) Cambiar la escala del objeto, darle el tamaño deseado.

c) Verificar y reparar un archivo STL. Siempre verifique los archivos STL, a menudo son exportados con errores.

d) Seccionar un modelo para imprimirlo en varias partes (para impresiones mayores que la plataforma, o para minimizar el uso de material de soporte)

4. Exportar el modelo nuevamente en formato STL.

5. Procesar el archivo STL usando un programa como Cura o Slic3r. Configurar los parámetros tal como sean necesarios para el objeto, y luego exportar un archivo de codigo-G (".gcode"), que contiene las instrucciones que precisa la impresora.

6. (opcional) Cargar el archivo GCODE en Repetier-Host y verificar visualmente la correcta generación de las capas y de los soportes.

7. Si va a imprimir desde la M11 (sin tener la computadora conectada por USB): copiar el archivo GCODE en una tarjeta de memoria SD y colocar la tarjeta SD en la impresora. Seleccionar el archivo gcode utlizando la interfaz de la pantalla táctil.

8. Imprimir

9. Cuando haya terminado la impresión, remover el vidrio de la plataforma una vez que la pantalla indique que se ha enfriado lo suficiente. Esperar a que el vidrio se enfríe, es mucho más fácil separar el objeto del vidrio cuando este se haya enfriado del todo. 

# **Preparación para imprimir**

#### **Como cargar el filamento**

Ponga la bobina para que gire sobre los rodillos en sentido contrario a las agujas del reloj. Corte la punta del filamento con una tijera y enderece para facilitar la entrada del filamento por el dispositivo ubicado en la parte de atrás de la

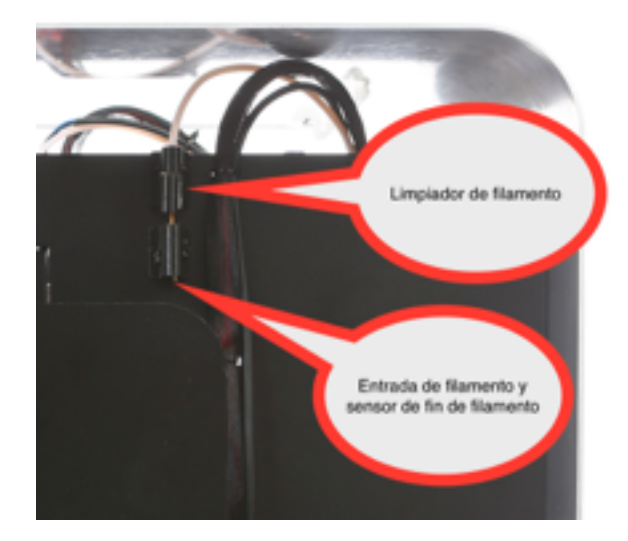

impresora. Abra el limpiador de filamento y pase el filamento, cerrando luego la tapa, apretando el filamento con la esponia limpiadora. Esto previene que ingrese polvo al cabezal de extrusión. Empuje el filamento manualmente hasta notar que llega al extrusor, a unos 50 cm de distancia. 

Para poder ser tomado por el extrusor es necesario que este llegue a la temperatura necesaria primero. Seleccione la temperatura del filamento que está cargando o la del filamento anterior si era de mayor temperatura que el actual. Presione el botón de cambio de filamento y siga las instrucciones en pantalla.

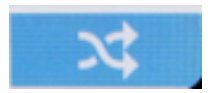

#### **Calibración y nivelación**

La impresora hará una rutina de nivelación automática antes de cada impresión. Utiliza un sensor capacitivo para obtener el plano del vidrio de impresión y de la plataforma en sí, y rota el objeto en 3D de forma que esté perpendicular al plano del vidrio. No es necesario que haga ninguna nivelación manualmente como en otras impresoras. Asegúrese solamente que el vidrio esté bien asegurado y perfectamente en contacto con la plataforma caliente.

#### **Preparación de la plataforma**

Poner a calentar la platalforma según el tipo de filamento Preparar el vidrio con Roby, colocarlo en la impresora, y trabarlo con la perilla.

# **Como** imprimir

#### Como usar la impresora sin conectarla a una computadora

La M11 se maneja por medio de una pantalla táctil.

**Pantalla Inicial:** Al encender la M11, la pantalla LCD mostrará la pantalla inicial, con botones principales para **Preparar** (especificar la temperatura que desea usar) e **Imprimir** (seleccionar el archivo a imprimir y dar comienzo).

Los otros dos botones suplementarios son para **operar manualmente** ciertas funciones o acceder a **Información** (por ejemplo ver el número de serie o

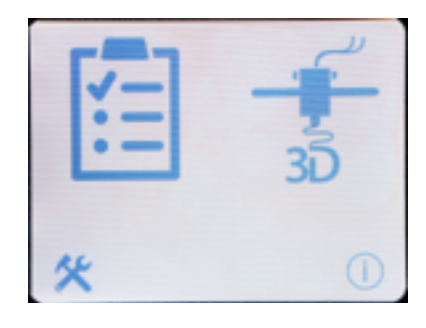

cambiar el idioma de operación del equipo).

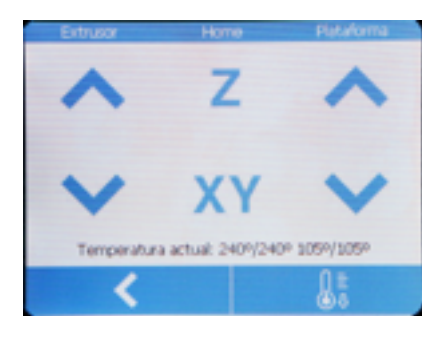

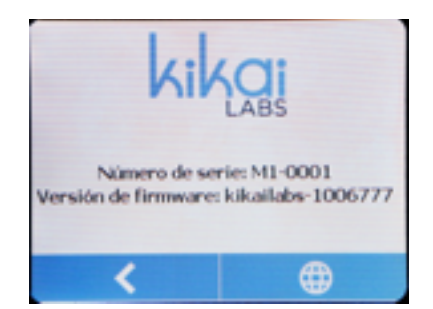

**Preparar:** Aqui podrá seleccionar el material con el que va a imprimir. Si quiere

imprimir con un material que no está listado, presione el botón "...". Al seleccionar un material estará seleccionando una temperatura de extrusión y una para la plataforma de impresión. Las temperaturas pueden ser modificadas al imprimir, si lo desea. Si el archivo a imprimir ya tiene instrucciones de temperaturas a utilizar, esas instrucciones serán las que se tomen en cuenta, por encima de las que Ud. especifique en esta pantalla.

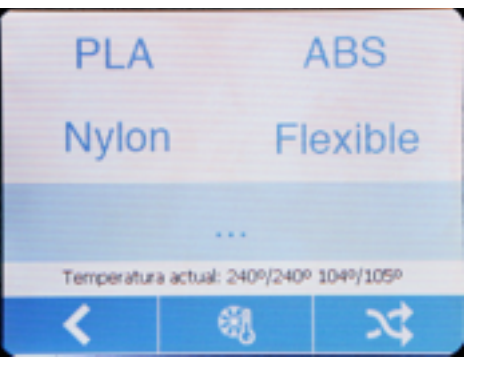

Los botones presentes son para regresar a la pantalla anterior, enfriar el hotend y cambiar el filamento (de izquierda a derecha).

**Temperatura Manual:** Aquí podrá ajustar manualmente la temperatura del hotend y/o de la cama. Presione el botón de "Volver" cuando haya terminado.

**Cambio de filamento:** Use los botones de " Retraer" (flecha hacia arriba) v "Extruir" (flecha hacia abajo) para cambiar el filamento, siguiendo las instrucciones en la pantalla. Cuando haya terminado, presione el botón "Continuar" (tilde).

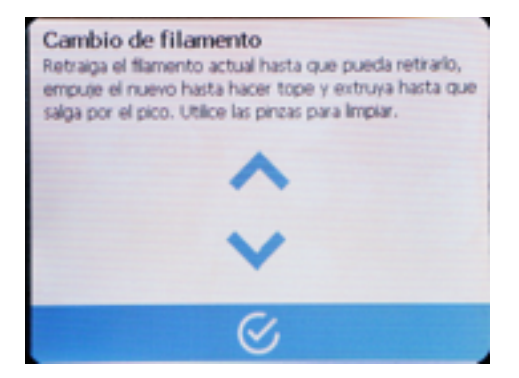

**Seleccionar modelo:** Use las flechas para recorrer la lista de archivos ".gcode" almacenados en la tarjeta de memoria SD y luego presione el botón "Imprimir". La impresión comenzará cuando el extrusor y la plataforma calefaccionada ambos hayan llegado a la temperatura especificada. Presione "Volver" (a la Pantalla Inicial) si no desea imprimir ningún archivo.

Nivelando: antes de cada impresión se hace una nivelación automática. Esto asegura que el objeto se imprima perpendicular al vidrio.

Imprimiendo: Esta pantalla se mostrará durante toda la impresión. Podrá cancelar, hacer ajustes o pausar en cualquier momento.

**Idioma:** Elija el idioma que prefiere para la interfaz (español, portugués, o inglés), presionando la bandera apropiada. La pantalla se reiniciará para efectuar este cambio. 

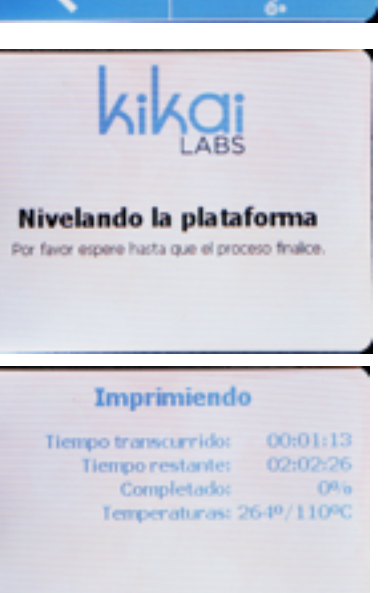

×

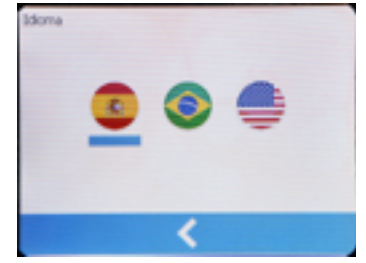

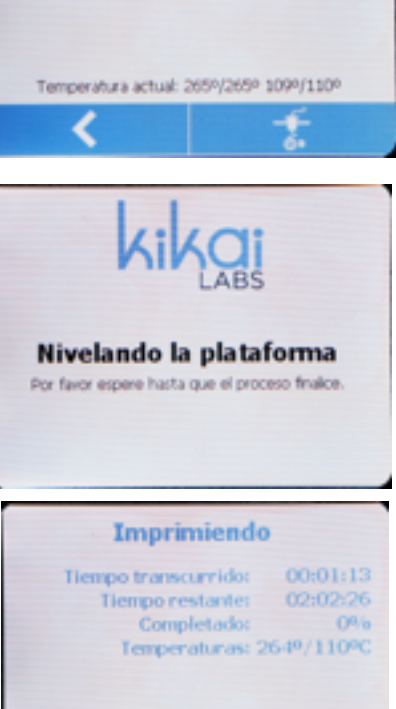

EiffelTowerTALL 32cm.gcode

Č

П

**Fin de filamento:** Cuando se activa el sensor de fin de filamento, se pausará la impresión y verá esta pantalla. Al presionar "Continuar", se retomará la impresión pausada. 

**Impresión completa:** Al terminar de imprimir, se mostrará esta pantalla. Note la advertencia de que la plataforma aún está caliente.

Una vez que se ha enfriado la plataforma, la advertencia será reemplazada por el mensaje de que ya puede retirar el vidrio sin peligro.

#### Desde una PC

Puede utilizar software opcional como Cura, Repetier, Simplify3D, KISSSlicer, ReplicatorG, etc. para controlar y monitorizar la impresora desde 

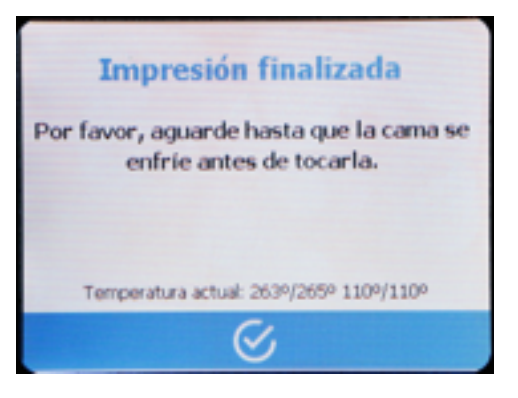

su PC. Para más información, visite www.kikailabs.com.ar/soporte/.

#### **Desde una tarjeta SD**

En el contenido de la caja encontrará una tarjeta SD, con varios archivos de objetos ya convertidos a Código-G, de muestra. Estos archivos ya están configurados con las temperaturas correctas para imprimir con PLA o con ABS. Para imprimir sus propios archivos, sólo cópielos a la tarjeta SD.

1. Encender la impresora.

2. Insertar la tarjeta de memoria SD que contiene el archivo que desea imprimir (con la etiqueta hacia la derecha) en la ranura correspondiente de la impresora.

3. Presionar el botón "Preparar

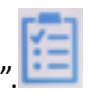

4. Seleccionar el material que desea utilizar (por ejemplo, "PLA", "ABS", "Nylon", etc.). La plataforma y el hotend se comenzarán a calentar a la temperatura indicada.

5. Desde la pantalla inicial, seleccionar el botón "Imprimir".

6. Elegir el archivo que desea imprimir. La impresora comenzará la impresión solamente una vez que las temperaturas del extrusor y de la plataforma hayan llegado a la temperatura indicada.

#### Luego de imprimir

Remueva el vidrio de la impresora una vez que este haya enfriado lo suficiente v esto sea indicado en la pantalla. **Nunca remueva el obieto del vidrio sin antes remover el vidrio de la plataforma**. Evite hacer fuerza sobre la plataforma de metal.

Frecuentemente, el objeto se separa solo del vidrio cuando este se ha enfriado lo suficiente. Si no se separó, intente de hacerlo manualmente con la espátula provista, con cuidado de no romper el vidrio o el objeto.

Si la pieza incluía material de soporte, deberá removerlo. Por lo general se separa fácilmente de la pieza, usando sólo las manos. En ciertos casos, si cuesta mucho separar el material de soporte, tendrá que usar pinzas o un cutter, extremando los cuidados. 

#### **Terminación de objetos**

Ciertos materiales (por ejemplo, el PLA, ABS, y HIPS) pueden ser lijados  $y/o$ pintados. Si un objeto fue impreso en varias secciones porque superaba el área de impresión, podrá pegar las secciones una a otra usando un pegamento fuerte como "La Gotita". En el caso de ABS puede utilizar acetona, con los debidos cuidados. El ABS puede ser tratado con vapor de acetona para dejarlo liso y brillante.

### **Como cambiar el filamento**

¿Instrucciones para Repetier? ¿O usando la pantalla táctil?

#### **Mantenimiento**

- Lubrique las varillas por donde se desplaza el extrusor. Puede usar cualquier lubricante de grasa grafitada. La frecuencia con la que se debe lubricar varía con el uso (posiblemente cada 6 meses). Hágalo cuando el desplazamiento de los carros produce una fricción inusual.
- Limpie el fondo de la impresora para remover polvo atrapado y fragmentos de plástico.
- Limpie la superficie de las placas de vidrio cuando ya no estén suficientemente lisas debido a la acumulación de Roby o tengan problemas de adherencia. Para quitar la grasa de los dedos sugiere el empleo de alcohol etílico al 93% (el normal, de farmacia) o agua caliente con detergente.
- Puede limpiar los acrílicos con agua y jabón. No utilice alcohol o thinner!
- La carcaza de aluminio puede ser limpiada con agua y jabón o algún líquido de limpieza desengrasante de uso domestico.

#### **Pasos para imprimir un objeto Programa Repetier Host (programa de control + slicing)**

El programa Repetier nos permite controlar todos los aspectos necesarios para usar la impresora. Abre los archivos de dibujo y llama a otro programa (Slic3r o Cura) encargado de generar instrucciones para la impresora. Permite visualizar lo que se va a imprimir y verificar posibles errores. Por último, permite controlar la impresora manualmente para calibrarla, y luego ejecutar la impresión.

Este software está disponible para los sistemas operativos Windows, Macintosh y Linux. Para instalarlo, siga las instrucciones de  $http://www.repetier.com/$ documentation/repetier-host/rh-installation-and-configuration/

Configure el Repetier:

1. Abra "Printer Settings" y configurelo como demuestran las siguientes capturas de pantalla.

 *Version Mac Version Windows* 

#### **Programa Slic3r** – Configuración

El Programa Slic3r toma un archivo de dibujo 3D con formato .STL y genera otro con formato .gcode, el cual contiene las instrucciones para que la impresora realice su trabajo. Esto incluye el movimiento, las temperaturas, etc.

Vamos a configurar el programa Slic3r y guardar una configuración predeterminada para utilizar después.

- 1. Abrir programa Repetier.
- 2. Bajo la pestaña Slic3r, oprimir el botón Configuración. Se abre el programa Slic3r.
- 3. Entrar en la página web de Kikai Labs:

http://www.kikailabs.com.ar/configuraciones

- 4. Descargar la configuración ("kikailabs-conf-slic3r.ini").
- 5. En la pantalla del Slic3r, ir a File/Load Config. Buscar y seleccionar el archivo recién descargado.
- 6. Cerrar el programa Slic3r.

La configuración esta preparada para imprimir en PLA. Para imprimir en ABS, simplemente cambia las temperaturas del extrusor y de la plataforma.

Para mayor referencia de las distintas opciones, visitar la página: https://github.com/alexrj/Slic3r/wiki/Online-Help

### **Primera Impresión**

- 1. Abrir programa Repetier.
- 目 2. Ir a Archivo/Abrir, o oprimir el icono
- 3. Seleccionar la pieza deseada, luego oprimir *Open*. La pieza se muestra sobre la plataforma central.
- 4. En la pestaña Disposición de Objetos, podremos Centrar, Rotar y Escalar nuestra pieza, de ser necesario.
- 5. En la pestaña Slic3r, cargar las configuraciones guardadas anteriormente.

6. Oprimir **Example 2** Slice con Slie 3r Left Este proceso tarda unos minutos, y guarda la pieza en formato .gcode.

7. En la pestaña *Gcode*, podemos ver el resultado del Slic3r, que es el camino recorrido por la impresora, capa por capa.

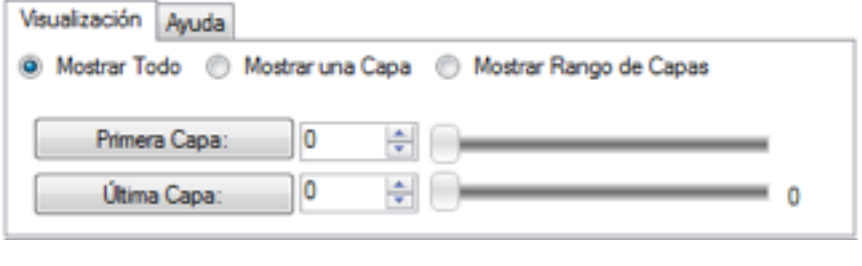

- 8. Oprimir el icono Guardar Trabajo
- 9. Se procede a alimentar el extrusor con filamento.
- 10. Oprimir  $\triangle$ .
- 11. Dirigirse a la pestaña "Control Manual". Oprimir el botón

 $\bullet$ Calentar Extrusor . La temperatura del extrusor se fija debajo del botón, y se debe fijar en 210°C para imprimir en PLA o 270°C para imprimir en ABS. Cuidado! El extrusor a dichas temperaturas puede causar quemaduras severas; no lo toque.

- 12. Cuando la temperatura llegue a la requerida (fijarse debajo del botón mencionado en el punto anterior), tomar el filamento por la punta (la misma deberá estar cortada con una tijera; si tiene un final uniforme, cortarlo) y colocarlo en el orificio superior del extrusor. Mientras mantiene el filamento en esa posición, presione el botón , ubicado a la derecha de la palabra "Extruye (mm)". El extrusor girara por unos segundos, tomando el filamento.
- 13. Repetir el punto anterior hasta ver material saliendo del extrusor, fluidamente. Limpie el material extruido con la pinza proporcionada. ¡No toque el cubo plateado, esta caliente!

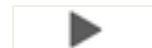

- 14. Oprimir el Icono **Imprimir Trabajo** para comenzar la impresión.
- 15. Si por algún motivo llega a requerir resetear el sistema impresoracomputadora, sólo desconecte el cable USB que los une y vuelva a conectarlo 5 segundos después.

# **Solución de problemas**

Extrusor tapado

Boquilla tapada

Dejo de extruir, solo hace los movimientos

#### **Referencias**

Para ver qué programas recomendamos utilizar y el listado de enlaces para poder descargar los programas necesarios, visite:

http://www.kikailabs.com.ar/software

Por favor, no deje de consultar nuestra página en [www.kikailabs.com.ar](http://www.kikailabs.com.ar) para estar al día con las últimas novedades y estar en contacto con la creciente comunidad de la impresión 3D.

# *¿Cómo establecer un puerto COM en Windows para conectar la impresora?*

Si no aparece automáticamente (depende de la versión de Windows), ver http:// smoothieware.org/windows-drivers. 

#### **Glosario de términos**

ABS 

PLA 

Hotend 

Extrusor 

Plataforma 

etc. 

# **Eliminación correcta del producto**

La presencia de este símbolo en el producto, accesorios o material informativo que lo acompañan, indica que al finalizar su vida útil ni el producto ni sus accesorios electrónicos (extrusor, cables, etc.) deberán eliminarse junto con otros residuos domésticos.

Para evitar los posibles daños al medio ambiente o a la salud humana, separe estos productos de otro tipo de residuos y recíclelos correctamente.

Los usuarios particulares pueden contactar con el establecimiento donde adquirieron el producto o con las autoridades locales pertinentes para informarse sobre cómo y dónde pueden llevarlo para que sea sometido a un reciclaje ecológico y seguro.

Los usuarios comerciales pueden contactar con su proveedor y consultar las condiciones del contrato de compra. Este producto y sus accesorios electrónicos no deben eliminarse junto a otros residuos comerciales.

#### **Garantía**

La garantía de la máquina por defectos de construcción se extiende hasta un año a partir de la fecha de la entrega del equipo.

Para realizar una verificación técnica o reparación, el cliente deberá primero obtener una autorización y luego deberá acercar el equipo a la sede central de Kikai Labs en la calle Darregueyra 2324, Capital Federal o a un service autorizado.

Kikai Labs sólo garantiza el correcto funcionamiento de la impresora, no garantiza el funcionamiento de algún uso particular. Por cualquier duda o consulta no dude en ponerse en contacto con un agente de ventas.

#### **Para solicitar servicios o realizar consultas:**

Teléfono: (11) 4777-9816 

Email: soporte@kikailabs.com.ar

Horario: 10 a 18 hrs.

# **Outline Text**

- Cortar precintos
- Tu impresora M1 está embalada con piezas de seguridad que la protegen durante el transporte. Encontrarás el cabezal inmovilizado con piezas que tendrás que retirar. La base de impresión tendrás que colocarla en el interior de la impresora antes de comenzar a utilizarla. Extrae con cuidado la impresora 3D y sus piezas del embalaje original.
- Contenido de la caja Instalación y Configuración
	- http://smoothieware.org/windows-drivers
	- Disable Windows Hibernation and USB energy saver
	- Alimentación de corriente / Encendido
		- En la caja encontrarás el cable de alimentación, conéctalo en la parte inferior trasera de la impresora.
		- Conecta el extremo del cable a la impresora y enchufa el otro extremo a la fuente de alimentación. Después enciende el interruptor de tu impresora.
		- Asegúrate de que el interruptor de la impresora 3D está apagado antes de conectar el cable de alimentación a la corriente.
- Conectar el cable USB (despues de encender la impresora)
- Flujo de trabajo: vea sitio web de Kikai Labs

# • Diagrama: Partes de la maquina

#### Preparación para imprimir

#### Como Cargar el filamento

Corta la punta del filamento con una tijera para facilitar la entrada del hilo del *filamento por el tubo. Introdúcelo manualmente hasta notar que llega al tope.*  Calibración y Nivelación 

• La impresora está totalmente calibrada y testeada de fábrica.

• Preparar el vidrio con Roby, colocarlo en la impresora, y trabarlo con la perilla Como Imprimir 

• Desde una PC: Puede utilizar software opcional como Cura, Repetier, Simplify3D, KISSSlicer, ReplicatorG, etc. para controlar y monitorizar la impresora desde su PC. Para mas informacion, visite www.kikailabs.com.arsoporte. 

Desde una tarjeta SD

- En el contenido de la caja encontrarás una tarjeta SD con modelos 3D de ejemplo. Insértala en la ranura correspondiente de tu M1 (con la etiqueta hacia la derecha). Selecciona la pieza que deseas imprimir. La impresora comenzará un proceso de referenciado, luego hará un calentamiento y posteriormente comenzará la impresión.
- Por ethernet (por ahora no incluir)

 Luego de Imprimir 

- Remover vidrio de la impresora (quizas tenga que usar . Nunca remueva el objeto del vidrio sin antes remover el vidrio de la impresora.
- Dejar que enfrie el vidrio, luego remover el objeto del vidrio con la espatula incluida
- Remover material de soporte
- Terminación de objetos
- Post-procesados
- Como cambiar el filamento Mantenimiento
	- • Limpieza
	- • Lubricación
	- Repuestos
	- Servicio Técnico

Como actualizar el firmware

- Este es el procedimiento propuesto para actualizar el firmware de smoothieboard y del LCD.
	- Apagar la impresora

Copiar a la raíz de una tarjeta SD el/los archivo(s) especificados en la página web. Idealmente sería un archivo Zip con un nombre y una estructura conocida por nosotros.

Insertar la tarjeta SD en el módulo SD de la impresora.

Prender la impresora. Unos segundos después, un mensaje en el display LCD debería notificar al usuario que un update está siendo realizado. Durante este proceso, no apagar la impresora, no imprimir nada y no interrumpir la operación.

Una vez finalizado el procedimiento, la impresora debería reiniciarse sóla.

- • Solución de Problemas
- • Referencias
- Glosario de Terminos
- $\bullet$  Garantía

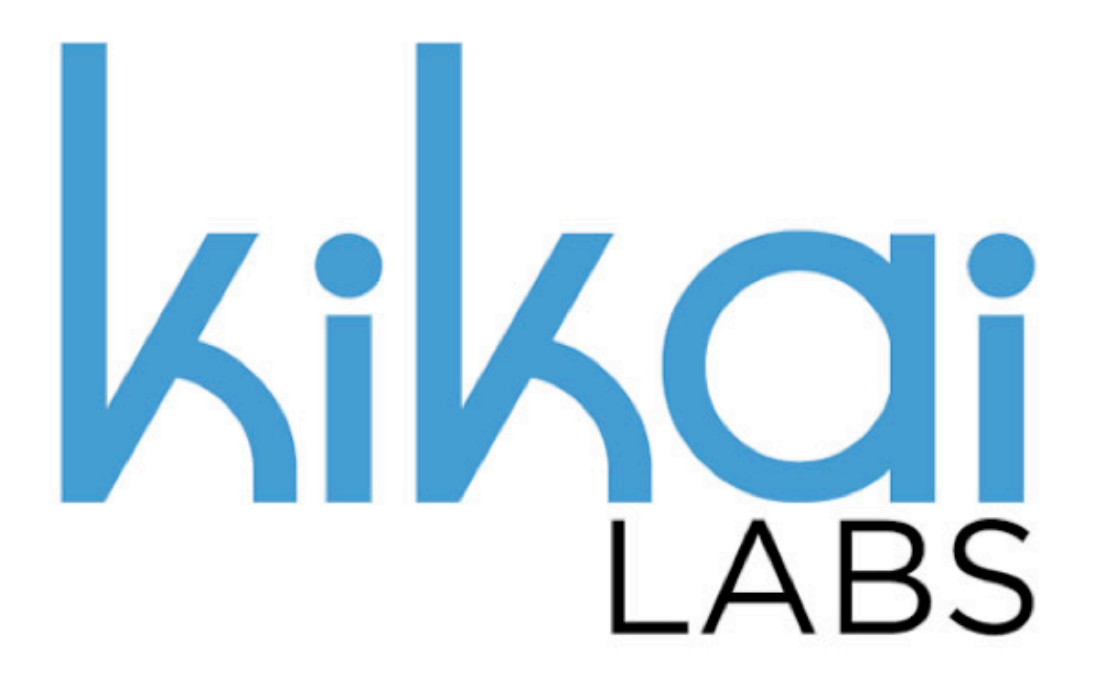

[www.kikailabs.com.ar](http://www.kikailabs.com.ar)

*Darregueyra 2324 – (C1425FLQ)* Buenos Aires, Argentina

[info@kikailabs.com.ar](mailto:info@kikailabs.com.ar)